# **Table of Contents**

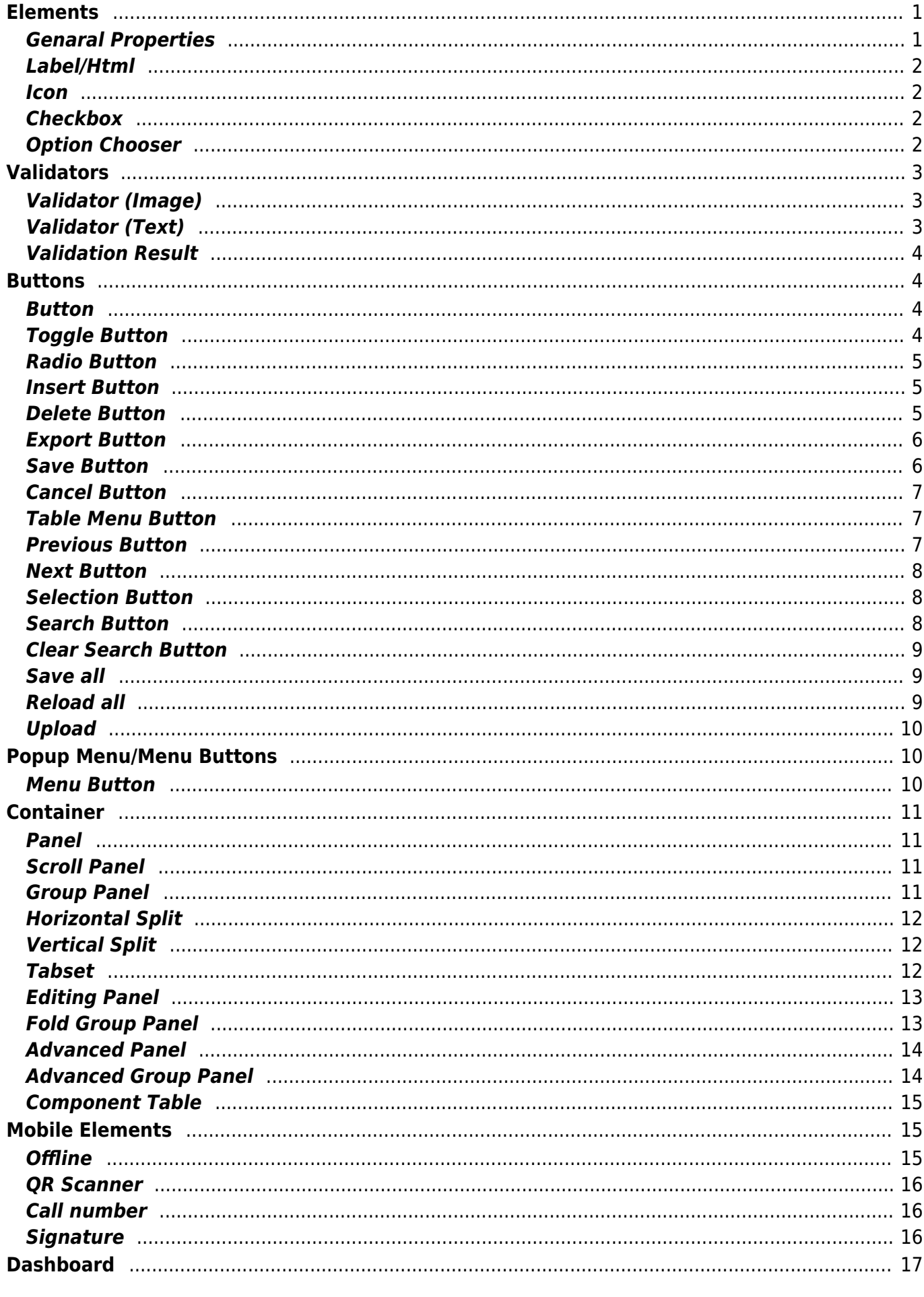

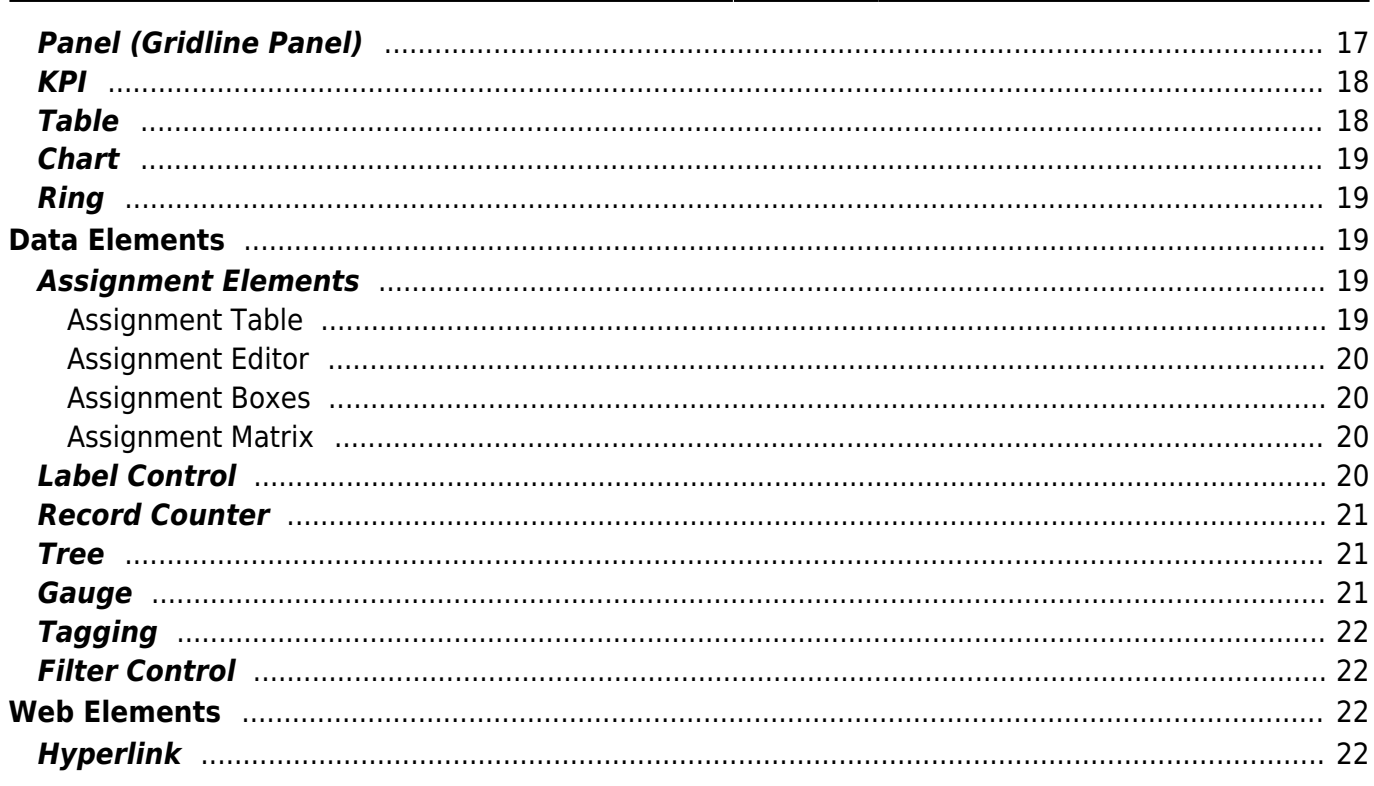

VisionX offers you a wide selection of user interface elements.

UI elements are for example buttons, input fields or panels that are placed in the screen using drag and drop. Each element can be changed using the Customizer. In addition, actions can be created for many elements, which are executed after a user activity.

The following chapters describe all the elements that VisionX contains and explains the settings.

# <span id="page-2-0"></span>**Elements**

### <span id="page-2-1"></span>**Genaral Properties**

These properties are the same for all elements and can be set individually for each one.

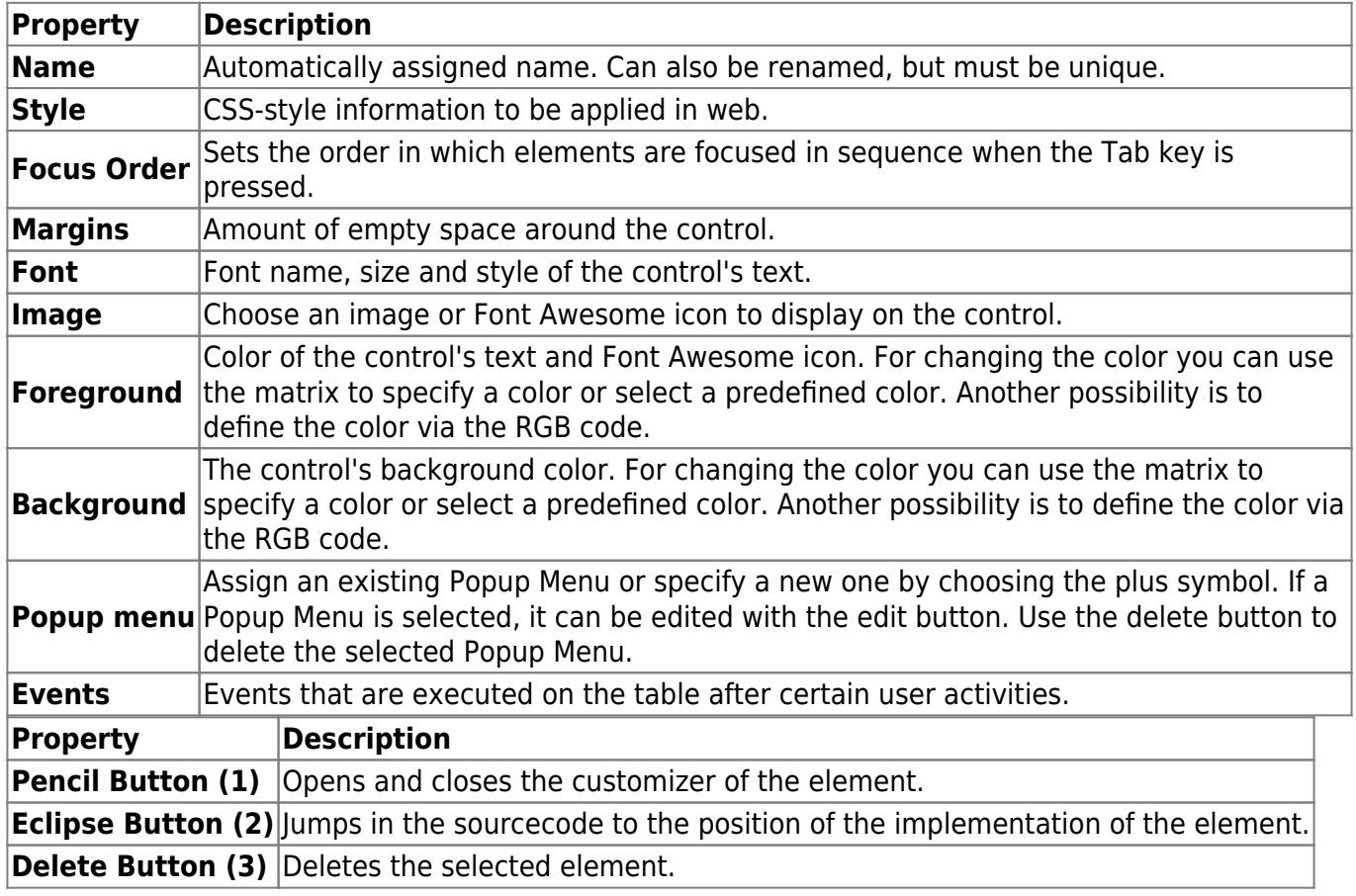

 $\pmb{\times}$ 

For some properties there is an additional button. This will reset the property to the default value.

# **Label/Html**

Label for input fields, etc.

#### $\pmb{\times}$

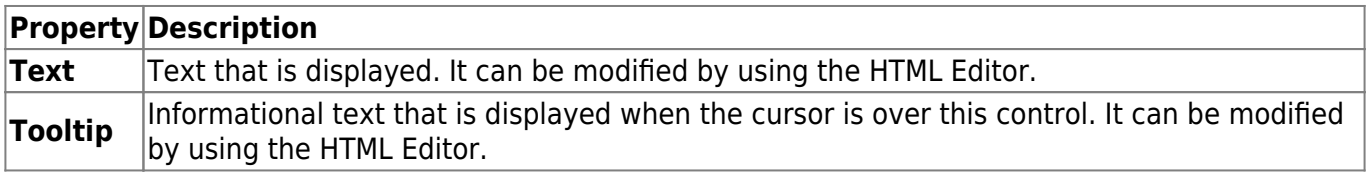

 $\pmb{\times}$ 

#### <span id="page-3-1"></span>**Icon**

Displays an Image or FontAwsome Icon.

 $\pmb{\times}$ 

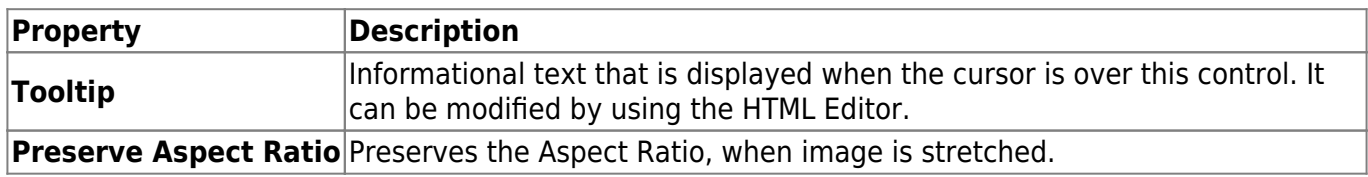

 $\pmb{\times}$ 

# <span id="page-3-2"></span>**Checkbox**

Checkbox for the selection of an option.

 $\pmb{\times}$ 

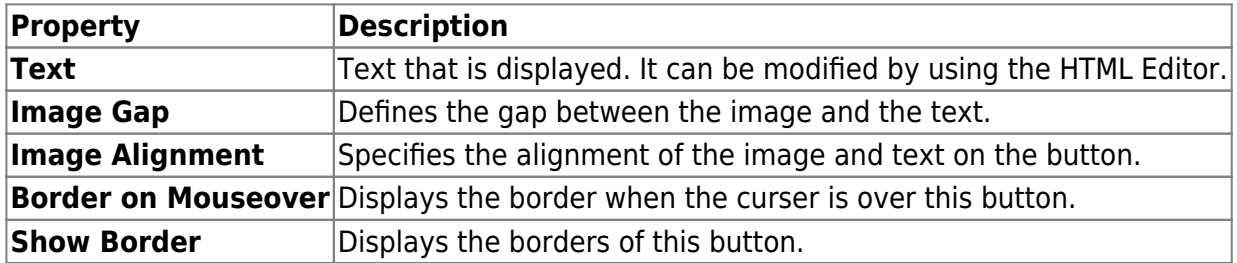

 $\pmb{\times}$ 

# <span id="page-3-3"></span>**Option Chooser**

<span id="page-3-0"></span>This element is a panel containing radio buttons. This GUI element has to be associated with a combo box table column. A radio button is created on the panel for each possible value on the dropdown list.

Only one value can be selected. This element allows for the effortless creation of data-related radio groups.

 $\pmb{\times}$ 

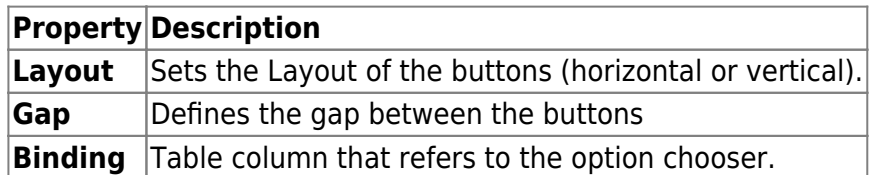

 $\pmb{\times}$ 

# <span id="page-4-0"></span>**Validators**

# <span id="page-4-1"></span>**Validator (Image)**

Checks the input of an input field. If the input is correct, a green mark appears, otherwise a red cross.

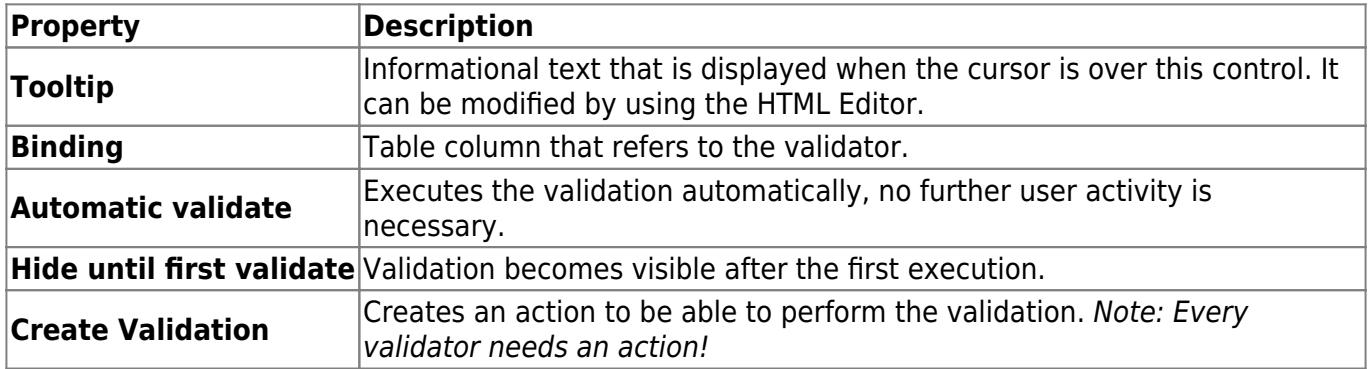

 $\pmb{\times}$ 

# <span id="page-4-2"></span>**Validator (Text)**

Checks the input of an input field. If the input is wrong, an error message appears as red text at the desired position.

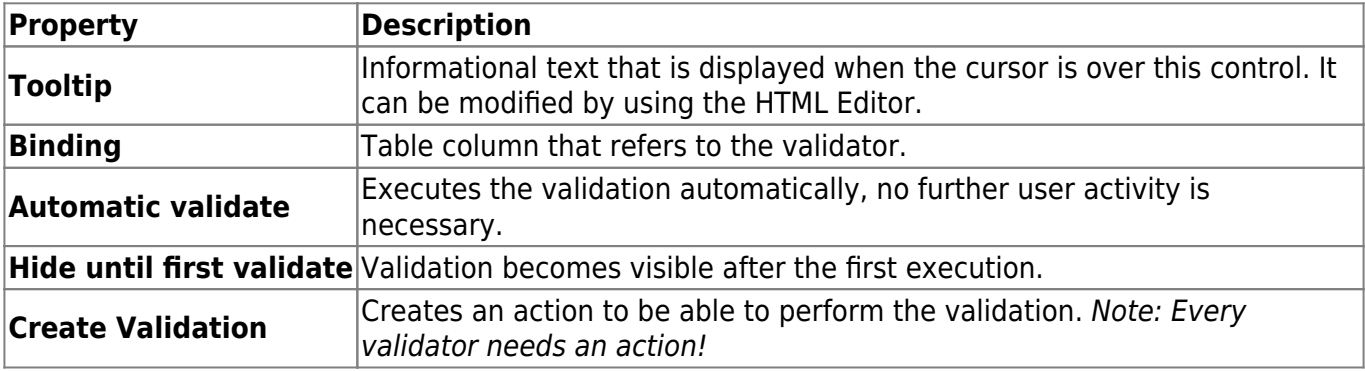

# <span id="page-5-0"></span>**Validation Result**

The Validation Result is used primarily as a summary of incorrect entries of a complete form. The individual fields which should be verified must be provided with text or image validations.

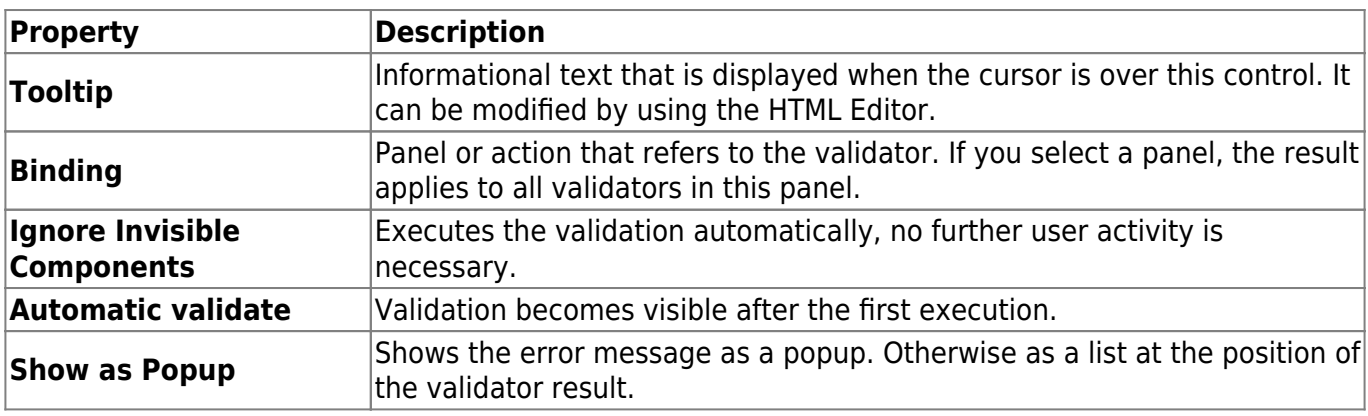

```
\pmb{\times}
```
 $\pmb{\times}$ 

# <span id="page-5-1"></span>**Buttons**

### <span id="page-5-2"></span>**Button**

Buttons usually trigger certain actions when it is pressed. It consists of a text, an image or both.

 $\pmb{\times}$ 

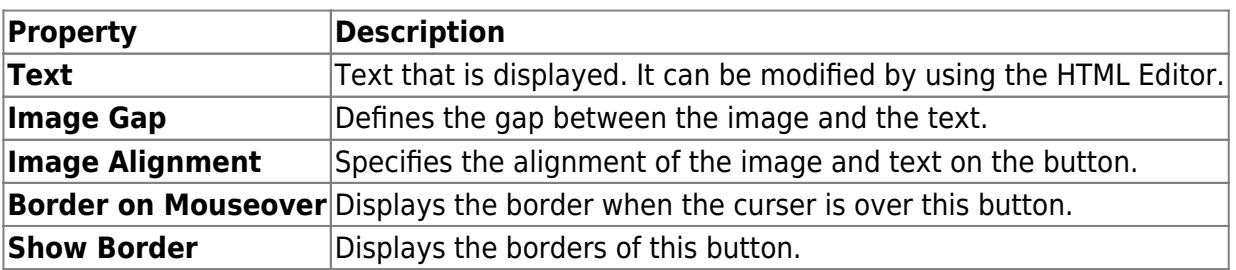

 $\pmb{\times}$ 

# <span id="page-5-3"></span>**Toggle Button**

A toggle button is a button with two states (clicked, not clicked).

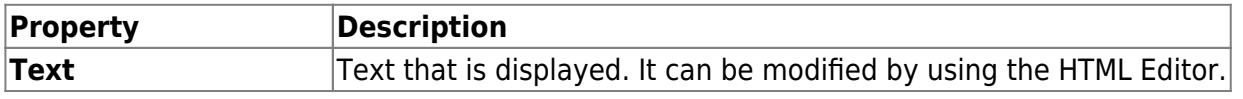

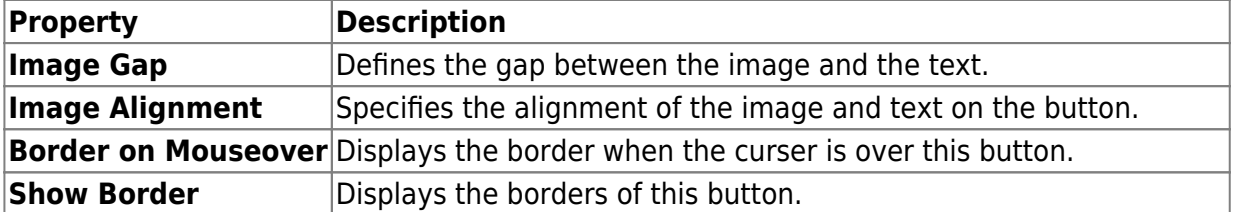

# <span id="page-6-0"></span>**Radio Button**

Radio button for the selection of an option.

 $\pmb{\times}$ 

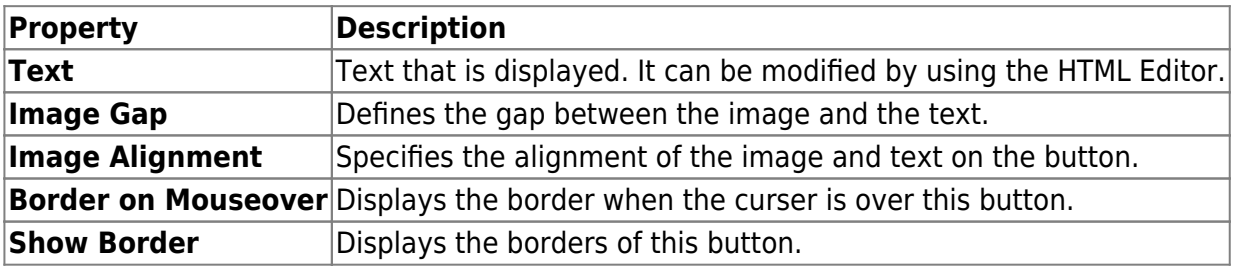

 $\pmb{\times}$ 

#### <span id="page-6-1"></span>**Insert Button**

Adds a new row and selects the row.

 $\pmb{\times}$ 

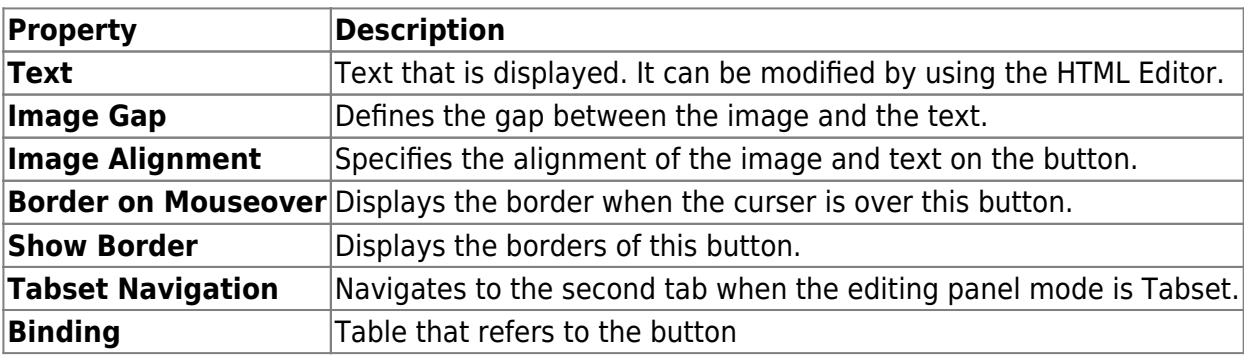

 $\pmb{\times}$ 

### <span id="page-6-2"></span>**Delete Button**

Deletes the selected row.

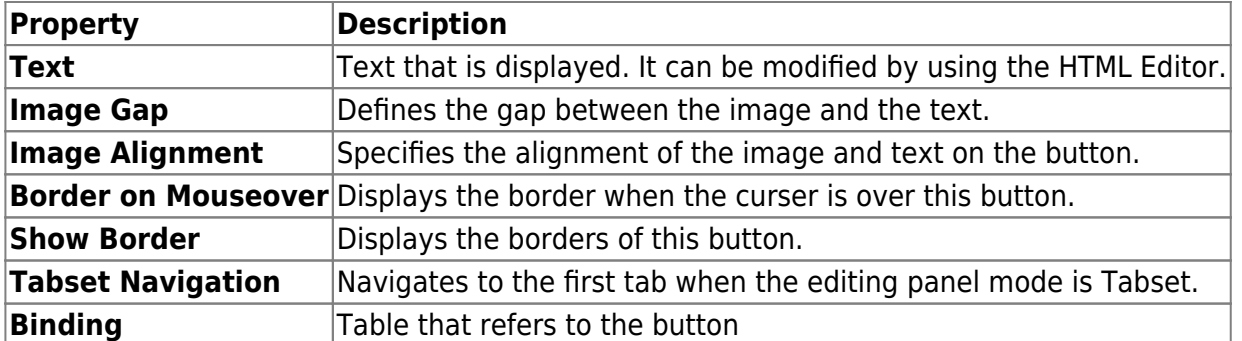

### <span id="page-7-0"></span>**Export Button**

Creates a CSV Export.

 $\pmb{\times}$ 

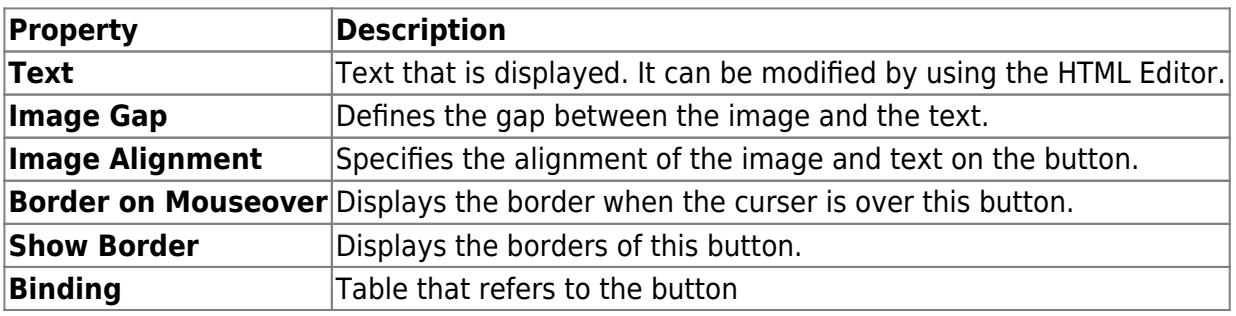

 $\pmb{\times}$ 

#### <span id="page-7-1"></span>**Save Button**

Saves the selected datarow.

 $\pmb{\times}$ 

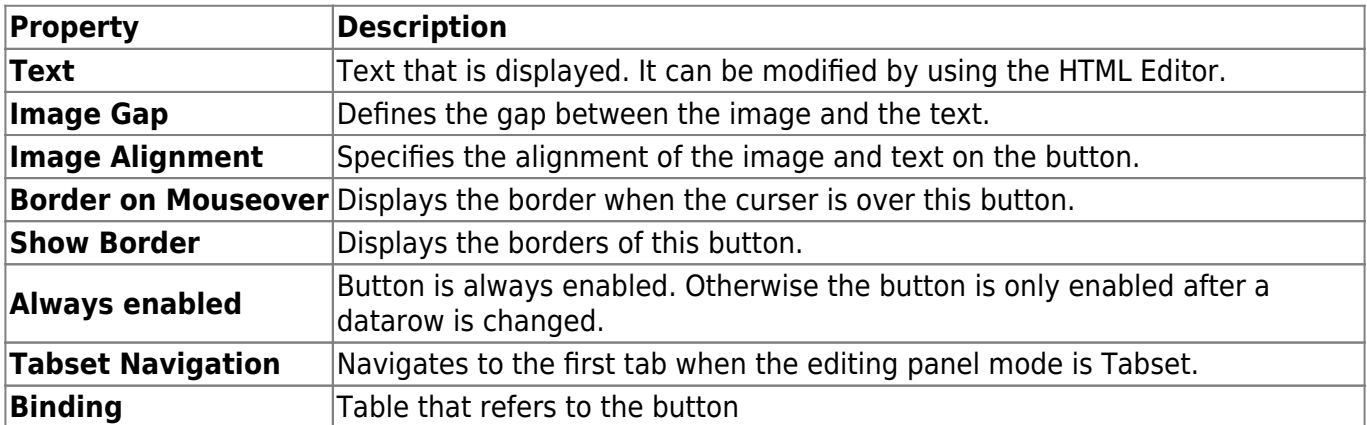

# <span id="page-8-0"></span>**Cancel Button**

Undoes the current changes.

 $\pmb{\times}$ 

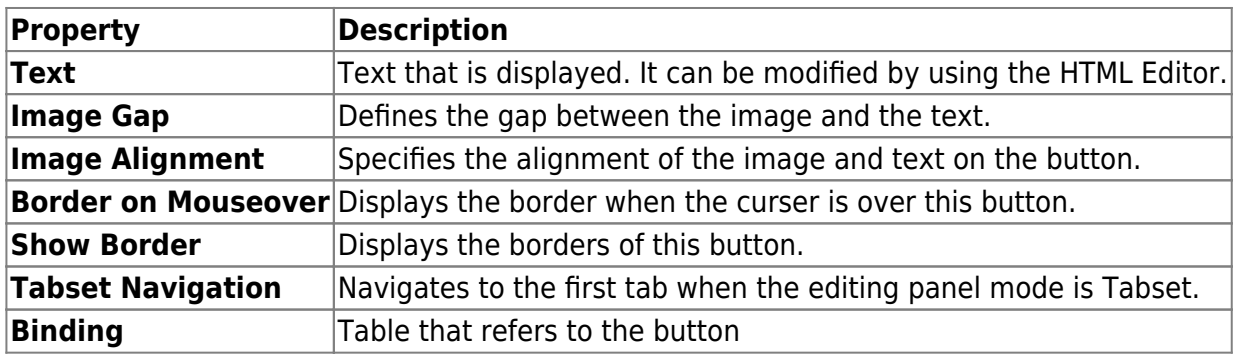

 $\pmb{\times}$ 

### <span id="page-8-1"></span>**Table Menu Button**

Table Menu Button When pressed, the Menu Button reveals the table's toolbar items in a menu that "drops down" from the location of the button.

 $\pmb{\times}$ 

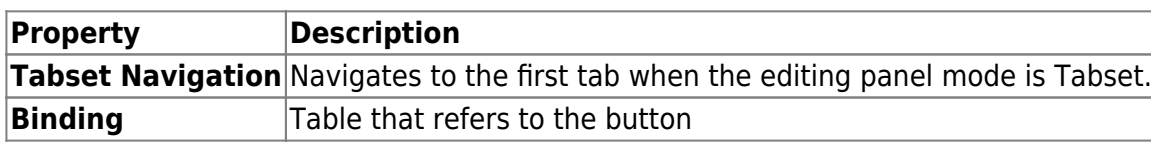

 $\pmb{\times}$ 

# <span id="page-8-2"></span>**Previous Button**

Selects the previous row.

 $\pmb{\times}$ 

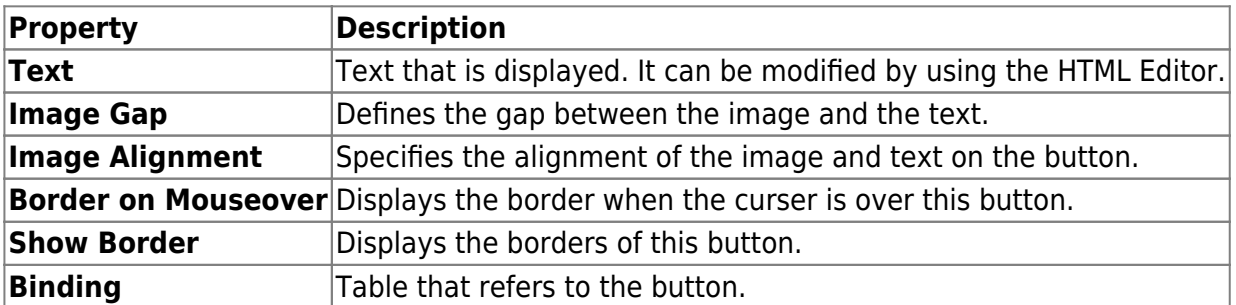

# <span id="page-9-0"></span>**Next Button**

Selects the next row.

 $\pmb{\times}$ 

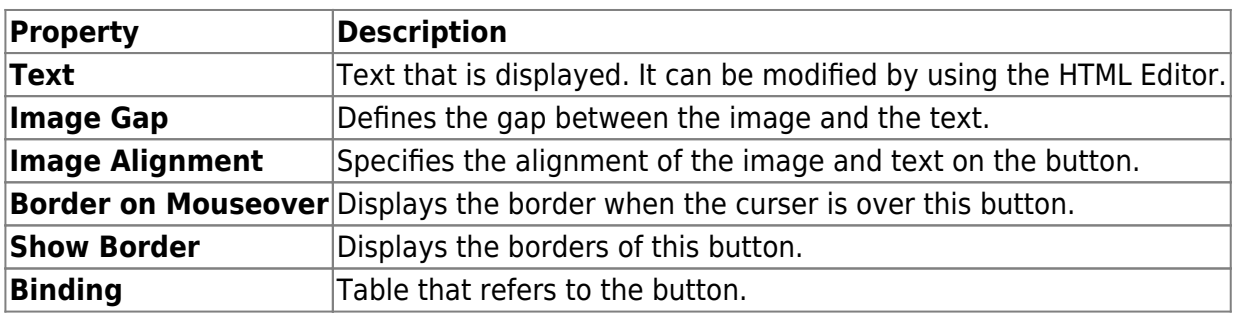

 $\pmb{\times}$ 

# <span id="page-9-1"></span>**Selection Button**

Opens a popup window with data of the linked table column. After selecting the value, it will be saved for the corresponding record.

 $\pmb{\times}$ 

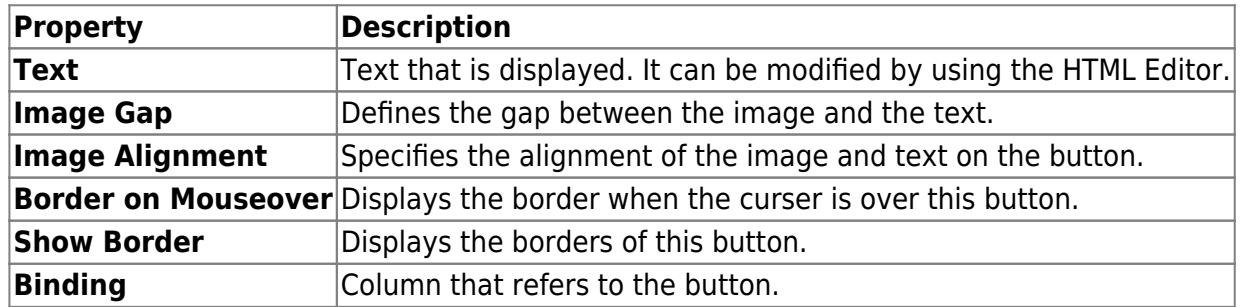

 $\pmb{\times}$ 

# <span id="page-9-2"></span>**Search Button**

Executes the search for the desired record in the linked table.

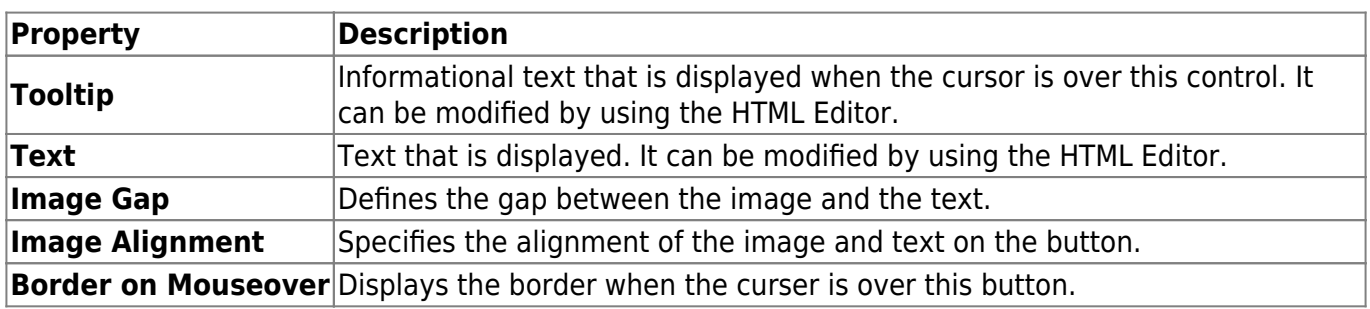

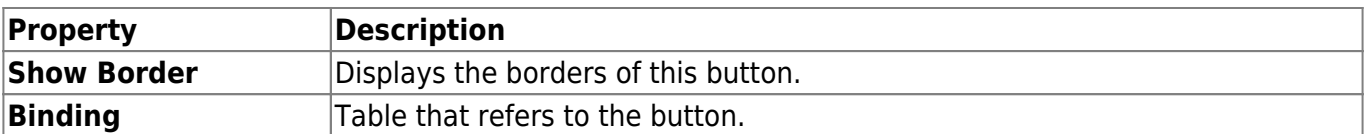

### <span id="page-10-0"></span>**Clear Search Button**

Resets the search to show all records in the table again. Not applicable in combination with the search button.

 $\pmb{\times}$ 

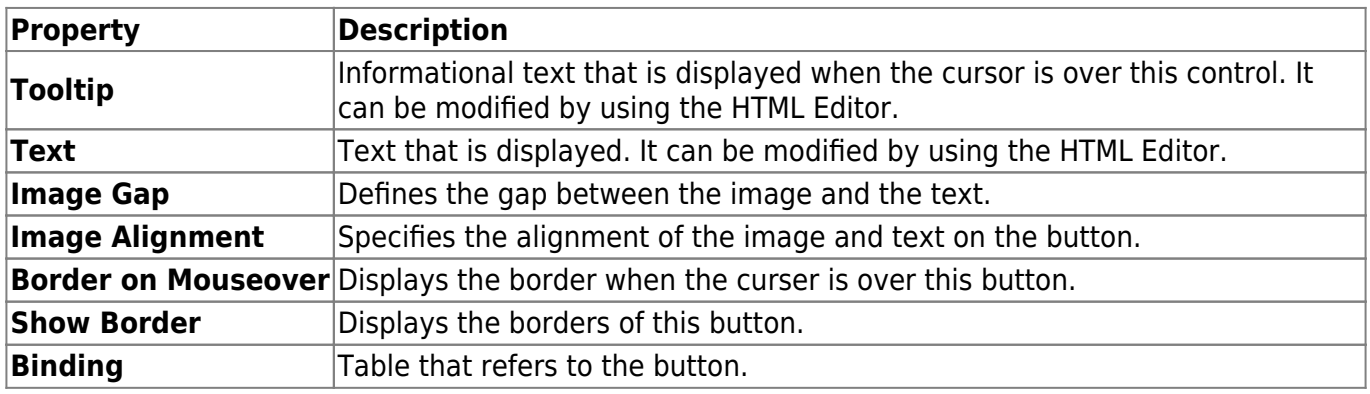

 $\pmb{\times}$ 

## <span id="page-10-1"></span>**Save all**

Saves all data that has been changed in the current screen or for all opened screens.

 $\pmb{\times}$ 

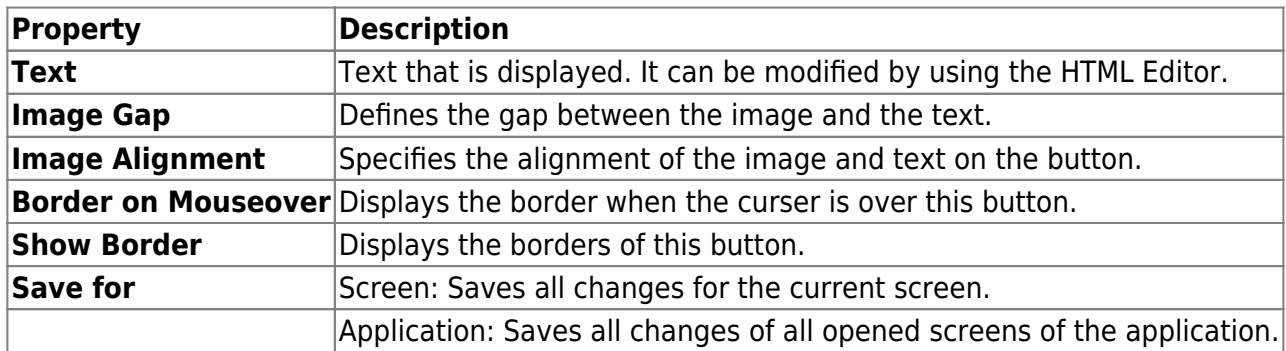

 $\pmb{\times}$ 

#### <span id="page-10-2"></span>**Reload all**

Reloads all data for the current screen or for all opened screens.

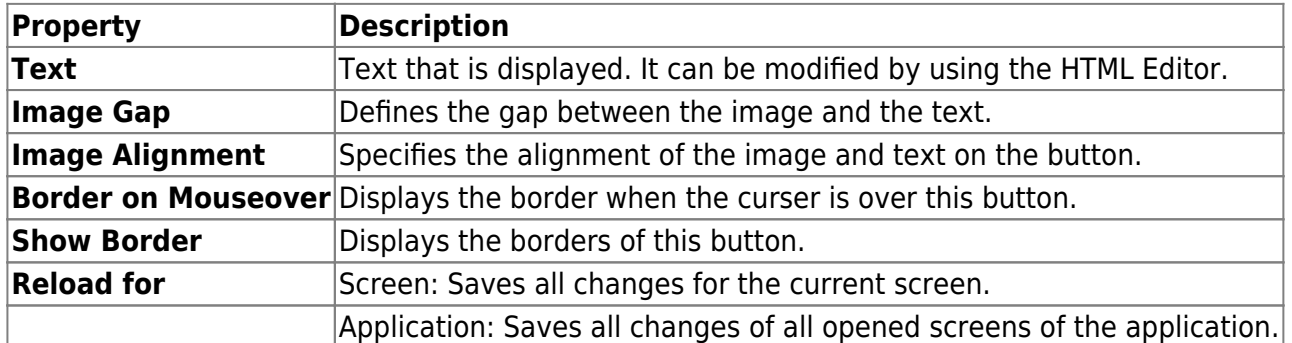

 $\pmb{\times}$ 

# <span id="page-11-0"></span>**Upload**

Stores the file/image to be uploaded in the database. Two table columns are needed, which have file/image and text defined as data type.

 $\pmb{\times}$ 

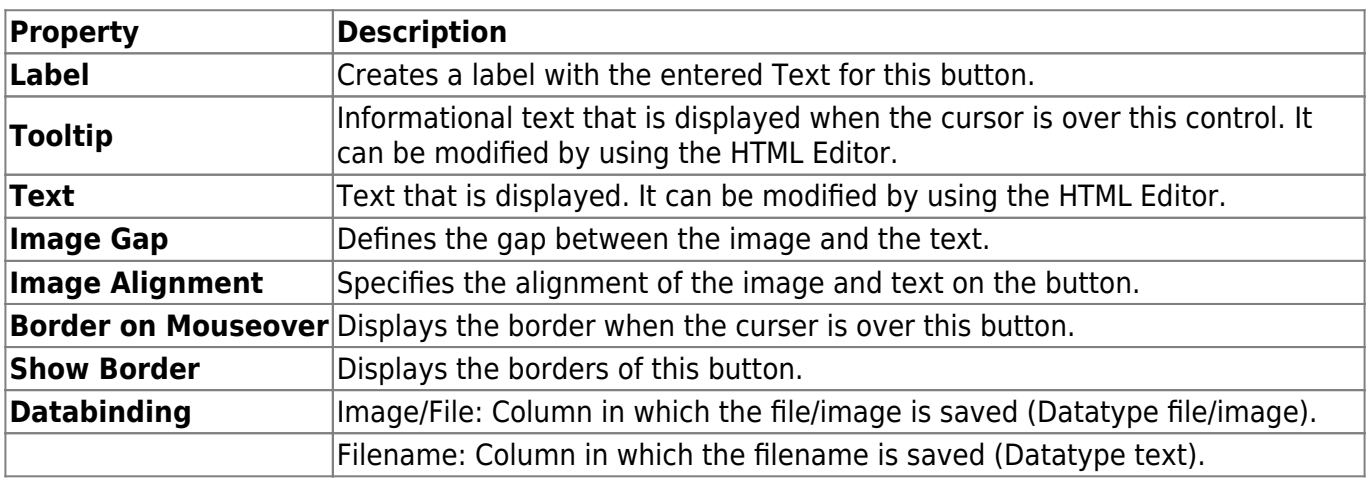

 $\pmb{\times}$ 

# <span id="page-11-1"></span>**Popup Menu/Menu Buttons**

#### <span id="page-11-2"></span>**Menu Button**

Menu Button is a button that toggles a menu. If a popup menu has been assigned to the Menu Button, a dropdown menu with top triangle is displayed on the button. By clicking the menu button, the popup menu drops down.

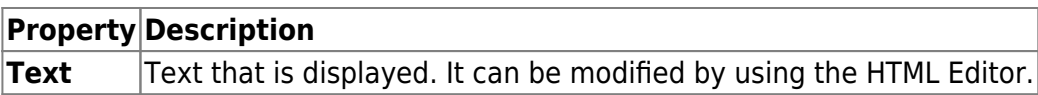

# <span id="page-12-0"></span>**Container**

### <span id="page-12-1"></span>**Panel**

Panel is the simplest container. A panel provides space in which an application can attach any other component, including other panels.

 $\pmb{\times}$ 

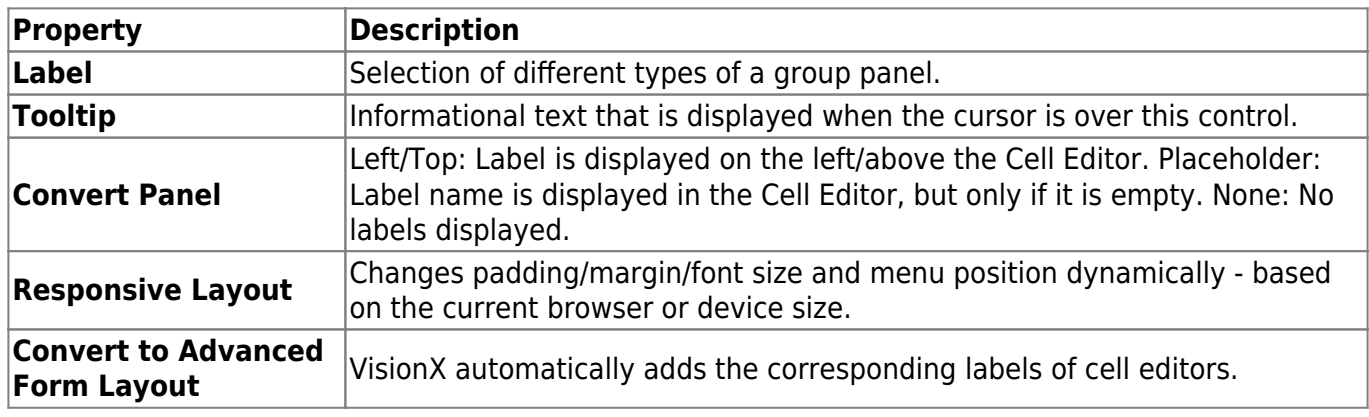

## <span id="page-12-2"></span>**Scroll Panel**

Users have the possibility to scroll inside this panel if the displayed elements do not have enough space. A scrollbar appears for horizontal or vertical scrolling automatically when the panel becomes too small.

 $\pmb{\times}$ 

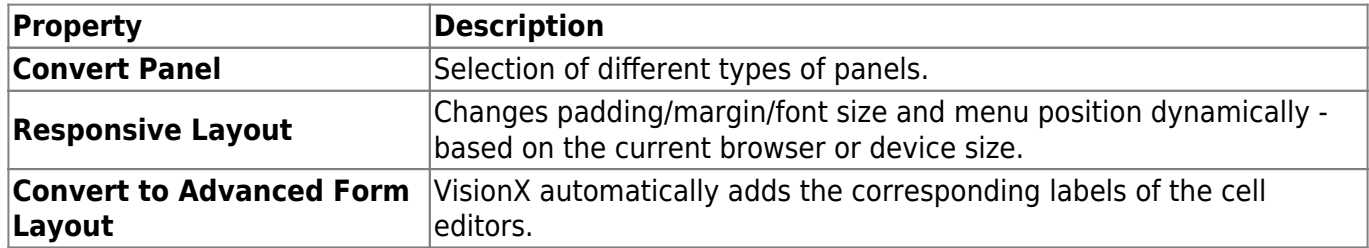

 $\pmb{\times}$ 

### <span id="page-12-3"></span>**Group Panel**

With a Group Panel you can make your workscreens more clearly arranged. You can add a heading to

the top of each Group Panel and configure the panel as collapsible.

 $\pmb{\times}$ 

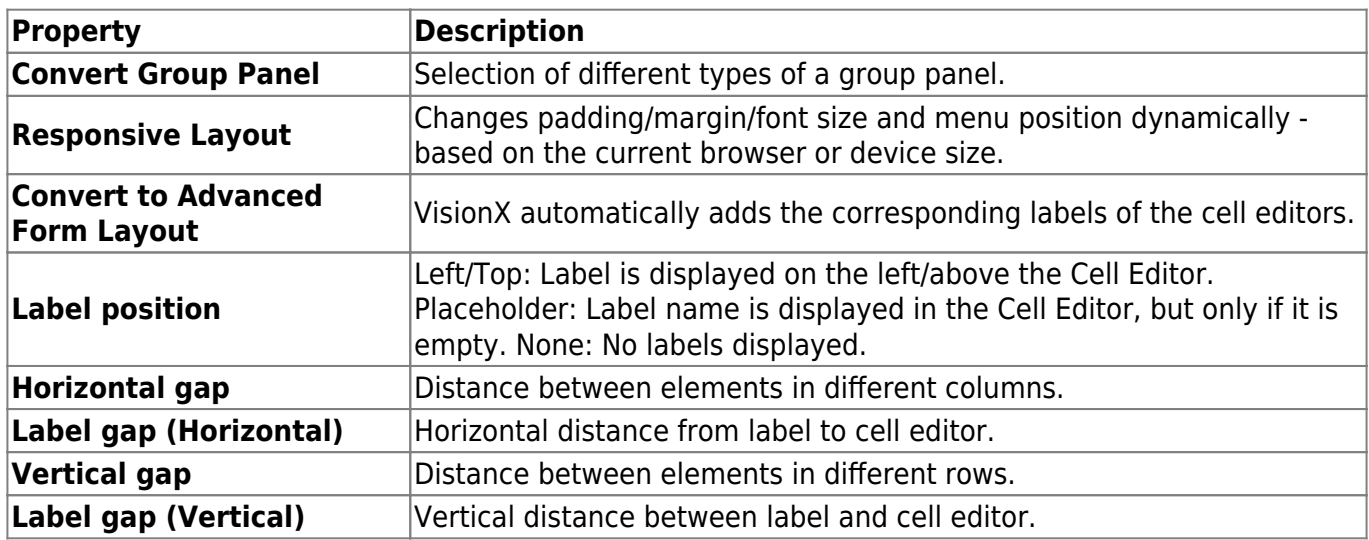

 $\pmb{\times}$ 

### <span id="page-13-0"></span>**Horizontal Split**

The horizontal split panel, is divided into two sections, which are aligned horizontally.

 $\pmb{\times}$ 

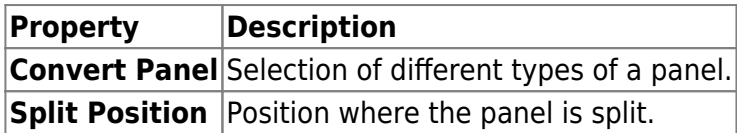

 $\pmb{\times}$ 

# <span id="page-13-1"></span>**Vertical Split**

The vertical split panel, is divided into two sections, which are aligned vertically.

 $\pmb{\times}$ 

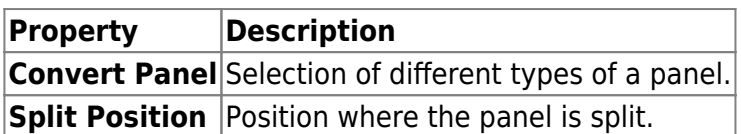

 $\pmb{\times}$ 

#### <span id="page-13-2"></span>**Tabset**

Any number of tab sets can be added to this panel. Each tab set contains its own panel, which can be configured individually.

 $\pmb{\times}$ 

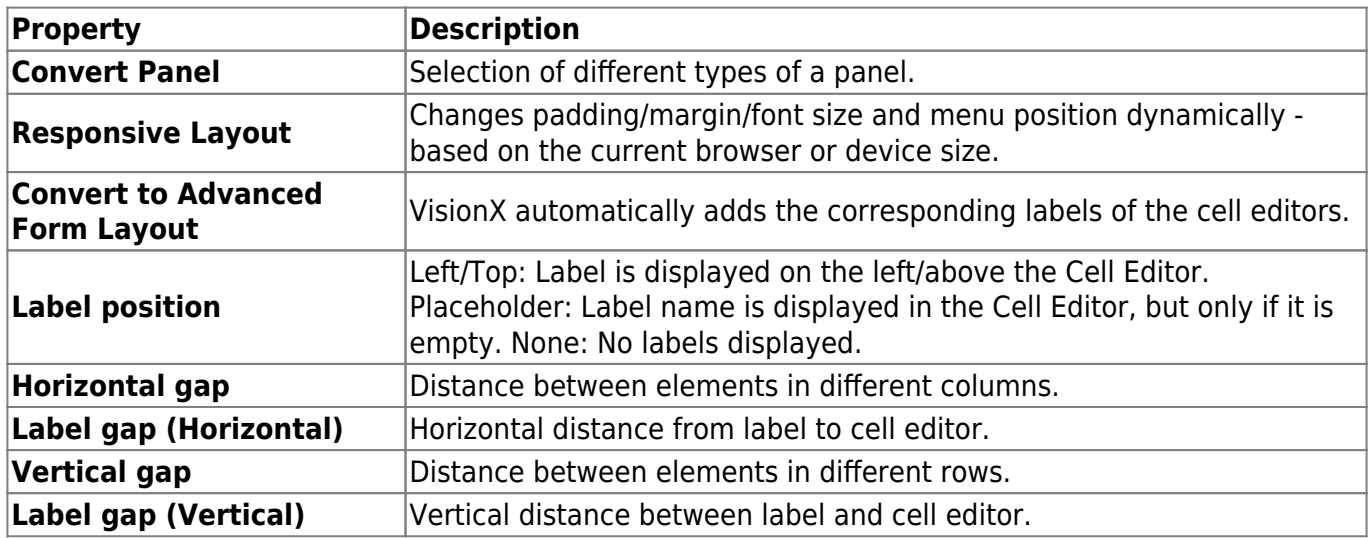

 $\pmb{\times}$ 

# <span id="page-14-0"></span>**Editing Panel**

 $\pmb{\times}$ 

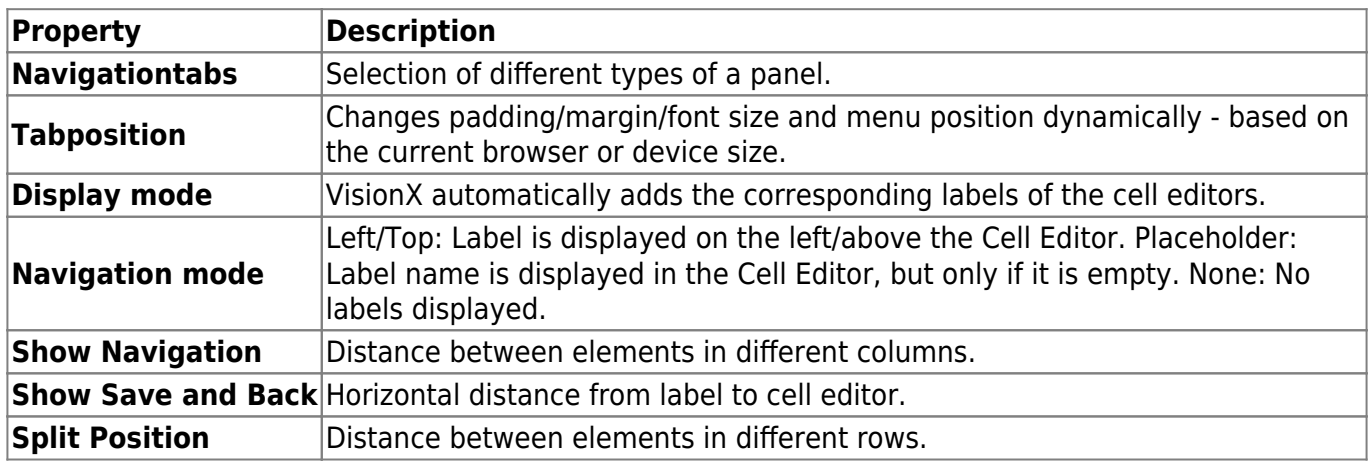

 $\pmb{\times}$ 

 $\pmb{\times}$ 

# <span id="page-14-1"></span>**Fold Group Panel**

A grouppanel which is configurable as foldable.

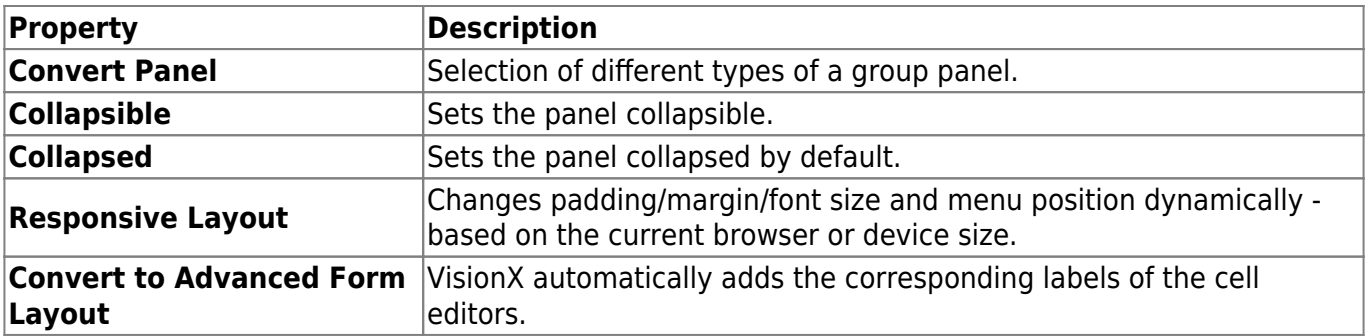

# <span id="page-15-0"></span>**Advanced Panel**

A panel where labels are automatically added when adding editors.

 $\pmb{\times}$ 

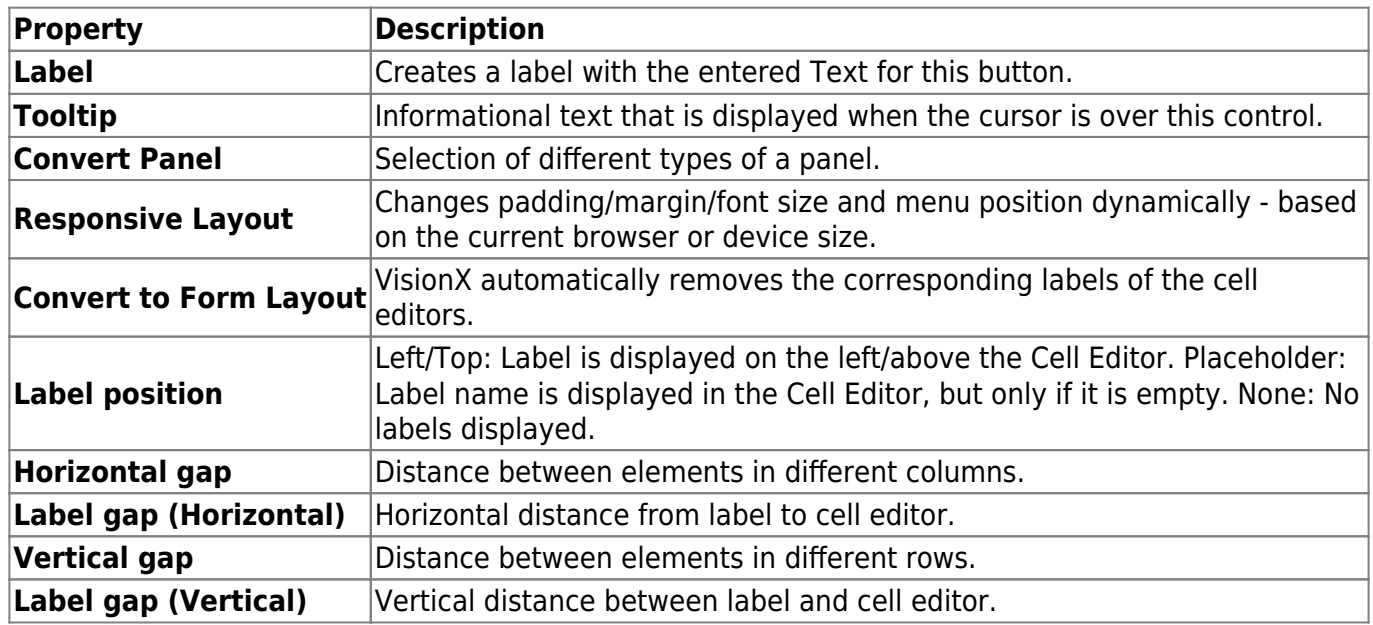

 $\pmb{\times}$ 

### <span id="page-15-1"></span>**Advanced Group Panel**

A group panel where labels are automatically added when adding editors.

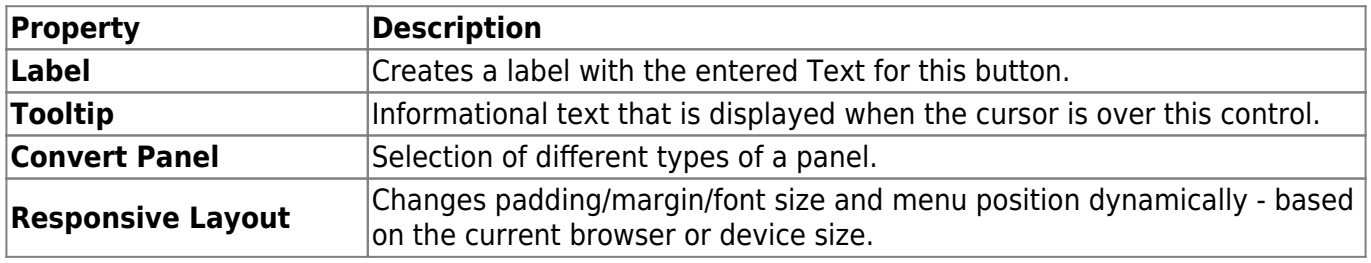

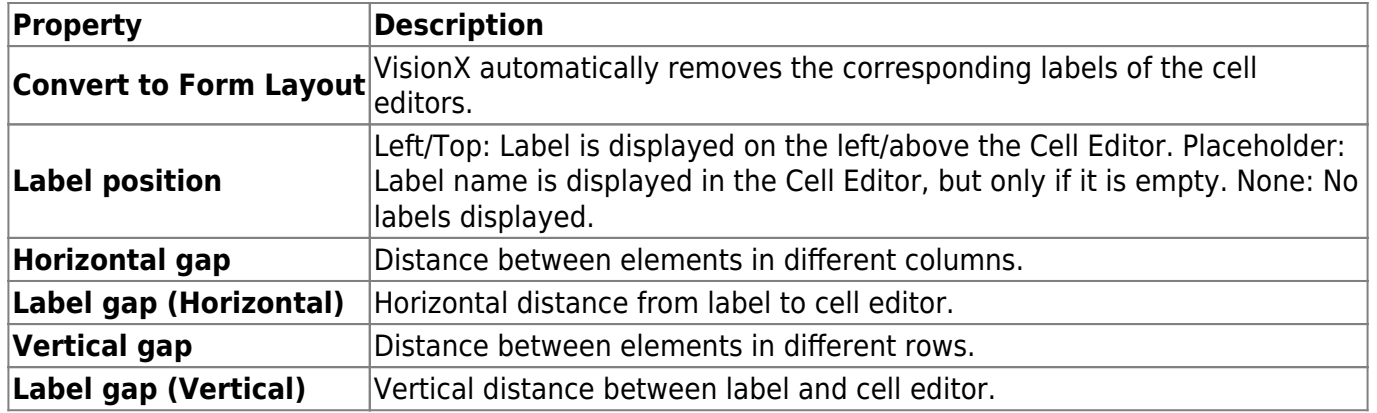

# <span id="page-16-0"></span>**Component Table**

#### $\pmb{\times}$

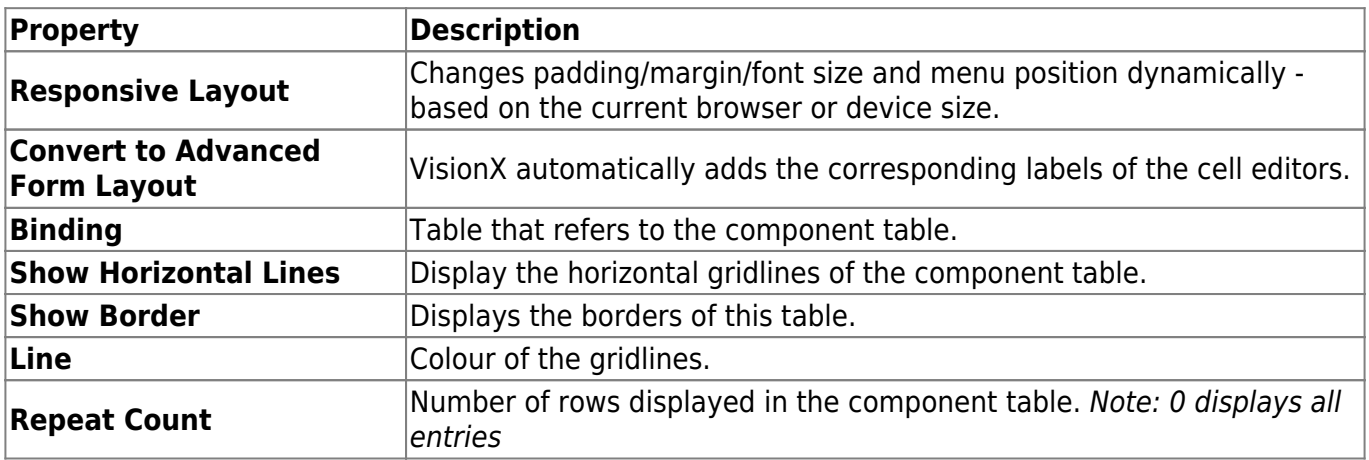

 $\pmb{\times}$ 

# <span id="page-16-1"></span>**Mobile Elements**

### <span id="page-16-2"></span>**Offline**

 $\pmb{\times}$ 

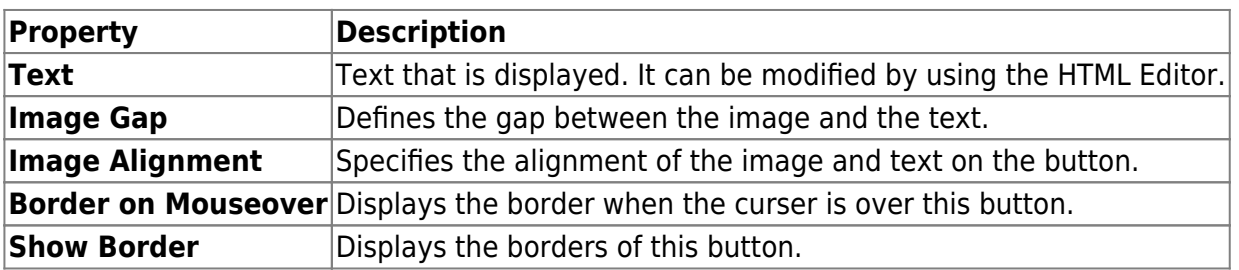

# <span id="page-17-0"></span>**QR Scanner**

 $\pmb{\times}$ 

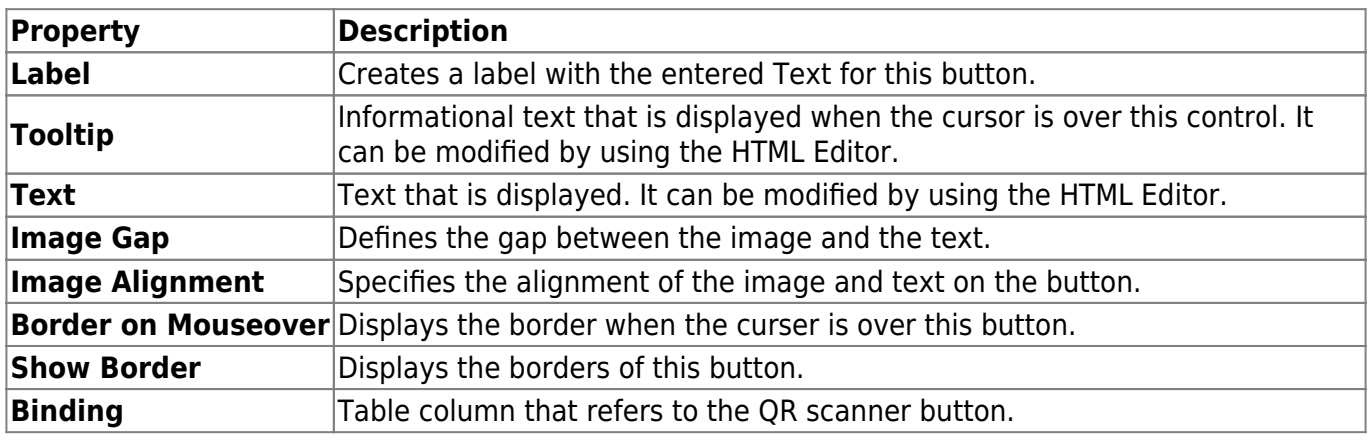

 $\pmb{\times}$ 

### <span id="page-17-1"></span>**Call number**

Button that can be used to call a phone number stored in the database.

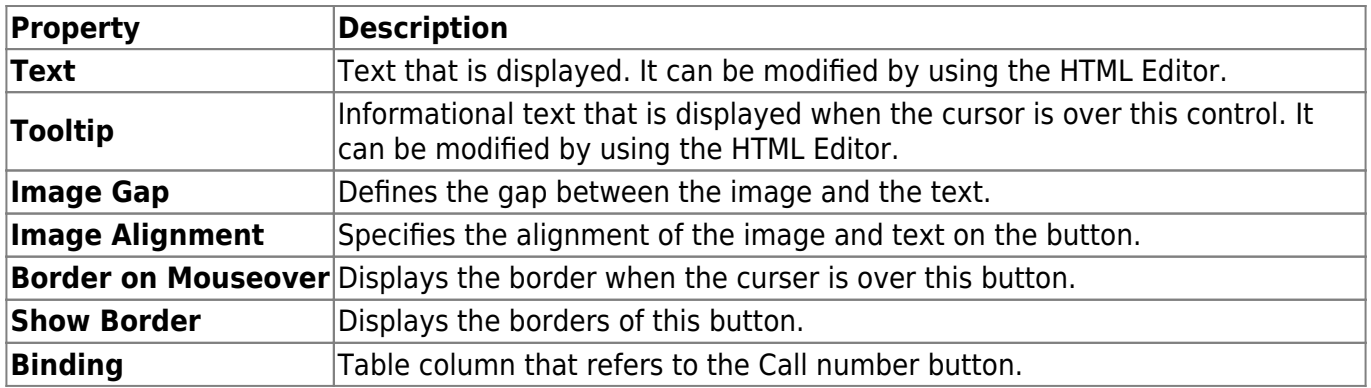

 $\pmb{\times}$ 

# <span id="page-17-2"></span>**Signature**

Element for saving a signature as an image in the database.

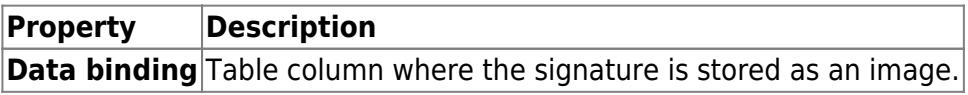

#### 2025/02/12 12:22 17/23 UI elements

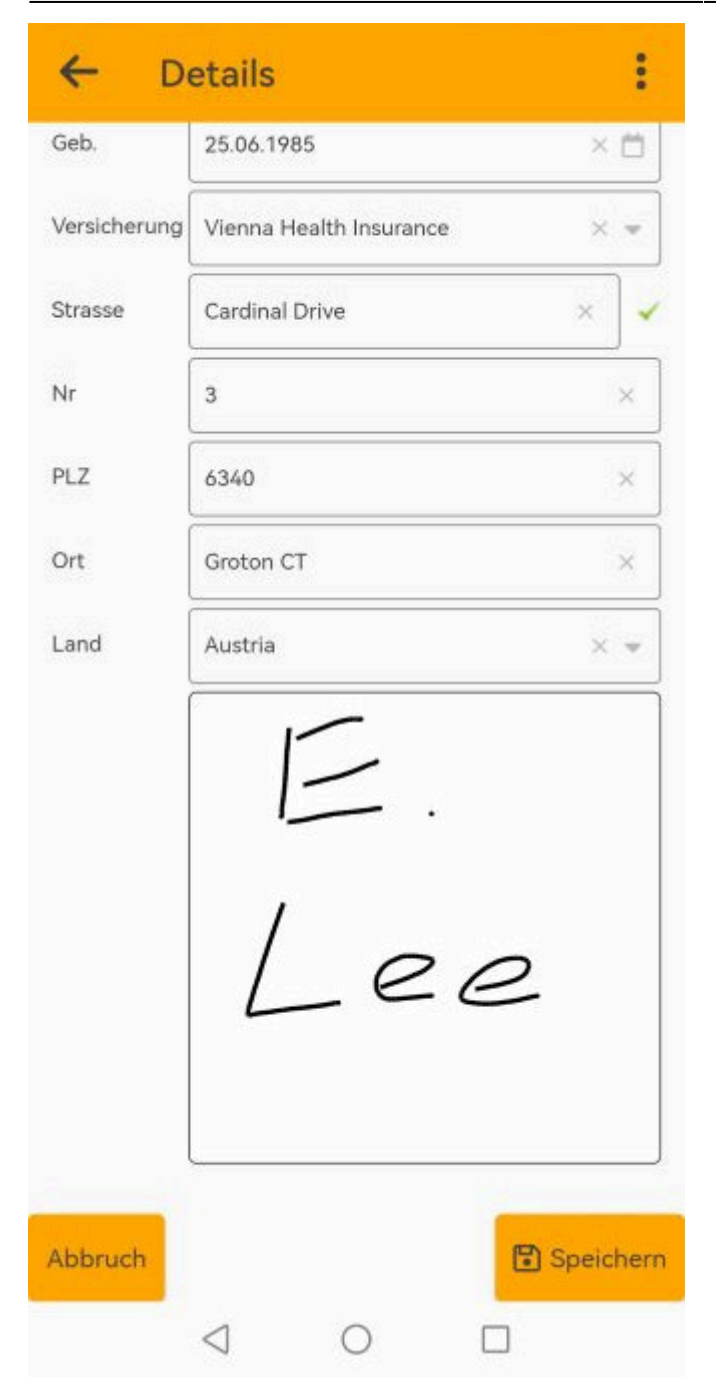

# <span id="page-18-0"></span>**Dashboard**

# <span id="page-18-1"></span>**Panel (Gridline Panel)**

A panel that shows your screen grid lines in design mode when dragging elements in order to better place and size them.

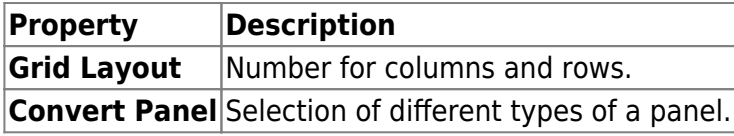

#### <span id="page-19-0"></span>**KPI**

**K**ey **P**erformence **I**ndicator is an element that shows you the currently selected value.

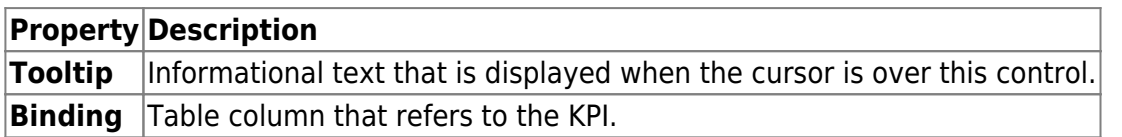

#### <span id="page-19-1"></span>**Table**

The table can be used to display and edit your corresponding data in the screen.

 $\pmb{\times}$ 

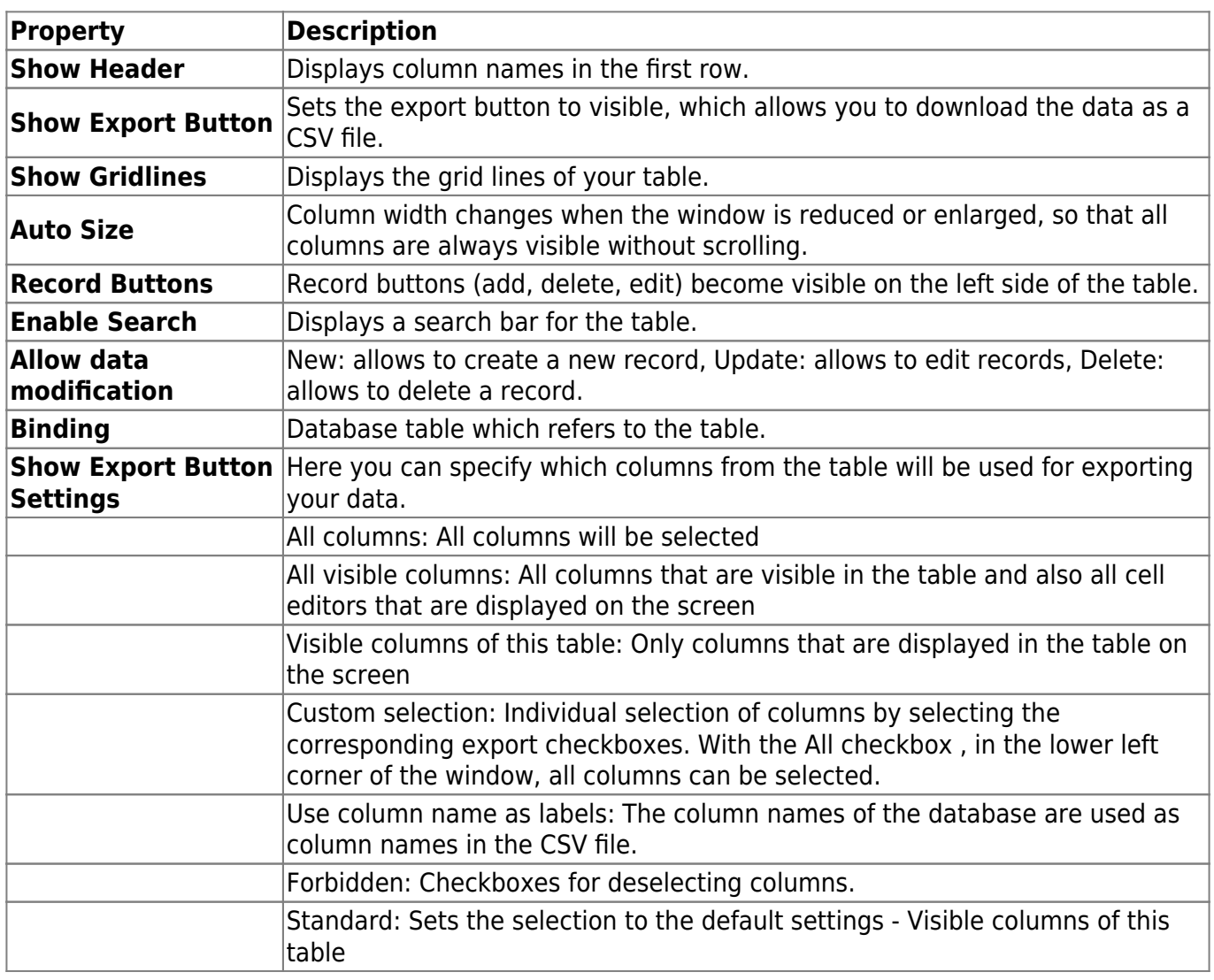

The selection of checkboxes configures the columns that will be displayed in the table on the screen. Also the order can be changed with the arrow keys and column names can be renamed with the pencil icon.

#### <span id="page-20-0"></span>**Chart**

Selection of different charts to visualize data.

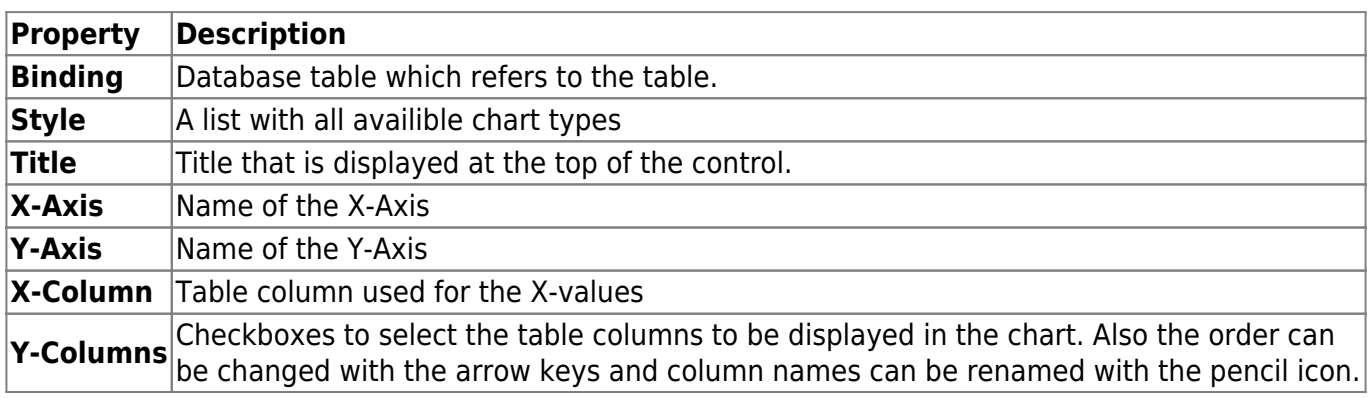

 $\pmb{\times}$ 

# <span id="page-20-1"></span>**Ring**

 $\pmb{\times}$ 

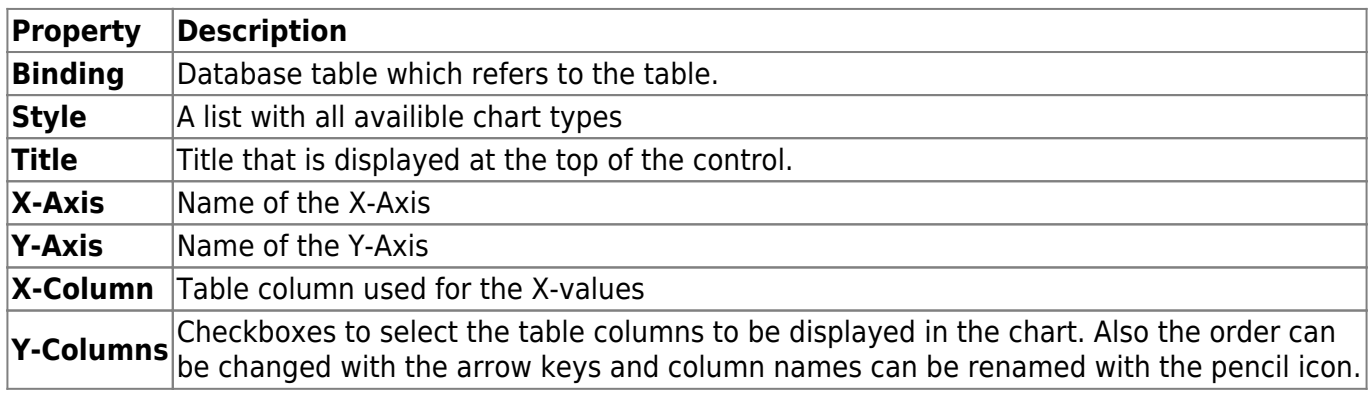

 $\pmb{\times}$ 

# <span id="page-20-2"></span>**Data Elements**

# <span id="page-20-3"></span>**Assignment Elements**

#### <span id="page-20-4"></span>**Assignment Table**

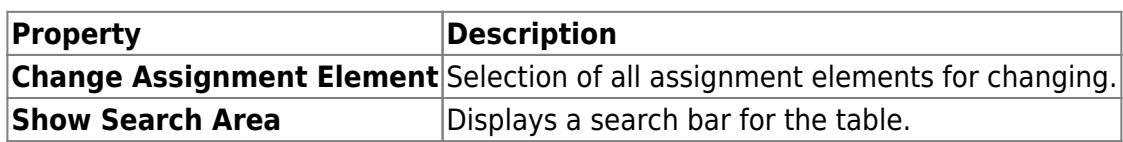

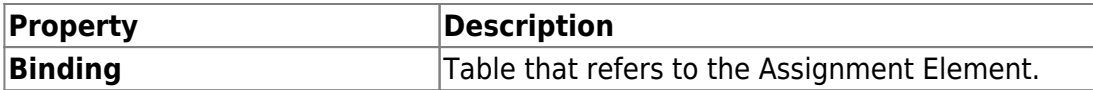

#### <span id="page-21-0"></span>**Assignment Editor**

 $\pmb{\times}$ 

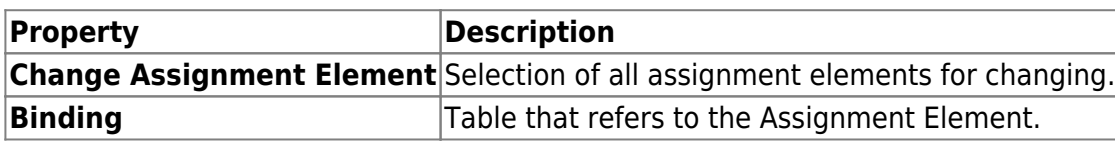

 $\pmb{\times}$ 

#### <span id="page-21-1"></span>**Assignment Boxes**

 $\pmb{\times}$ 

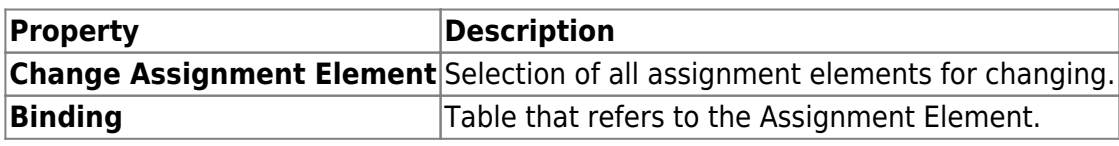

 $\pmb{\times}$ 

#### <span id="page-21-2"></span>**Assignment Matrix**

 $\pmb{\times}$ 

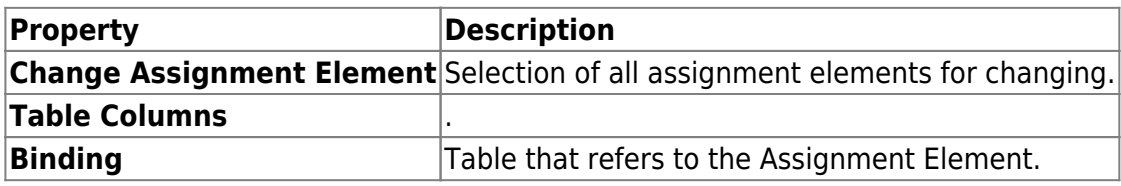

 $\pmb{\times}$ 

# <span id="page-21-3"></span>**Label Control**

A label that can be bound to a database column and display these values from the selected row in the label.

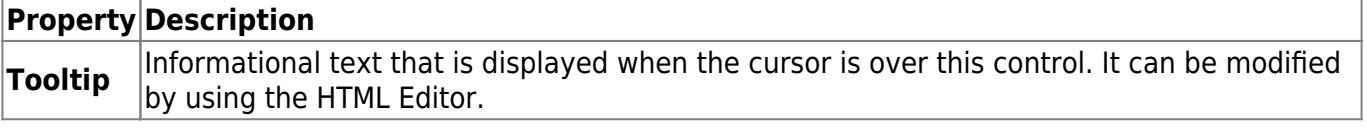

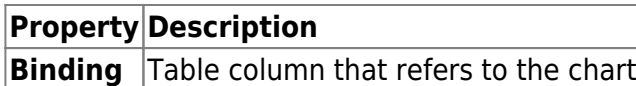

# <span id="page-22-0"></span>**Record Counter**

The record counter counts the entries of a table, even if they are filtered.

 $\pmb{\times}$ 

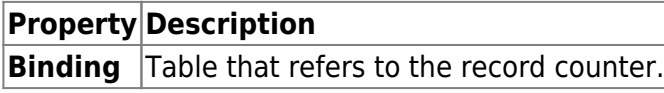

 $\pmb{\times}$ 

#### <span id="page-22-1"></span>**Tree**

For displaying linked data in a hierarchical data structure.

 $\pmb{\times}$ 

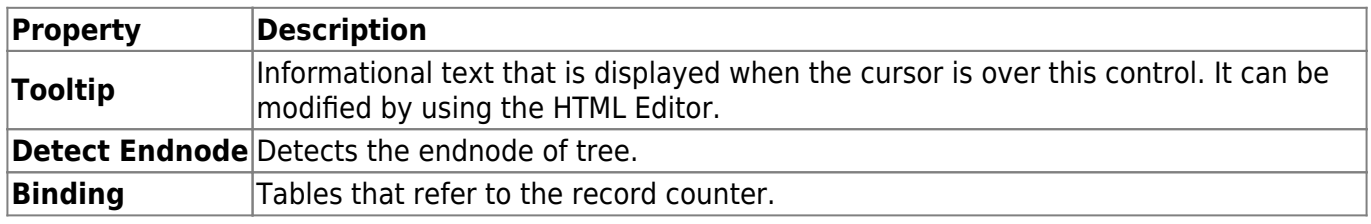

 $\pmb{\times}$ 

# <span id="page-22-2"></span>**Gauge**

A gauge chart, whose shape looks like a tachometer, is a type of chart used to display a single data value in a quantitative context. For example, you can use it to visualize the number of pieces produced per day or the sales of a period of time.

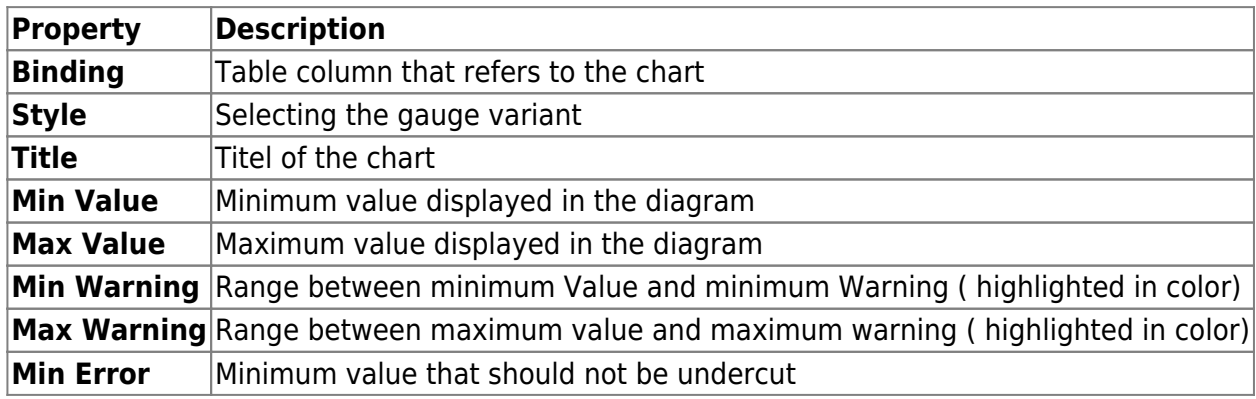

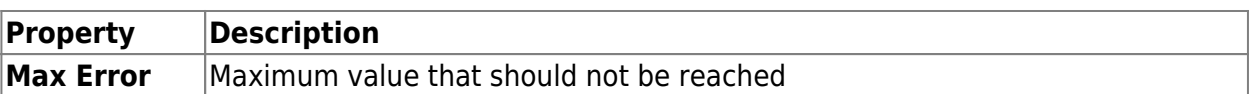

# <span id="page-23-0"></span>**Tagging**

Element with the possibility to store several values of a master data table as a concatenation.

 $\pmb{\times}$ 

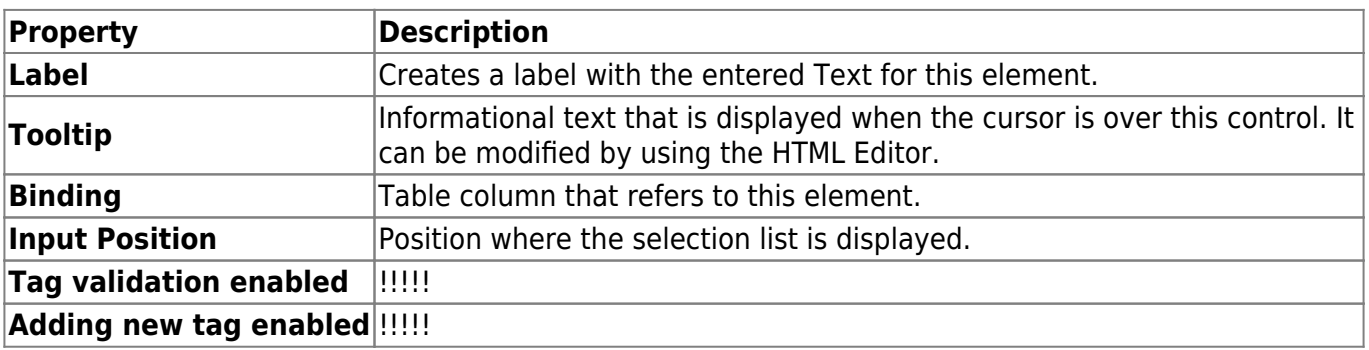

 $\pmb{\times}$ 

# <span id="page-23-1"></span>**Filter Control**

# <span id="page-23-2"></span>**Web Elements**

# <span id="page-23-3"></span>**Hyperlink**

 $\pmb{\times}$ 

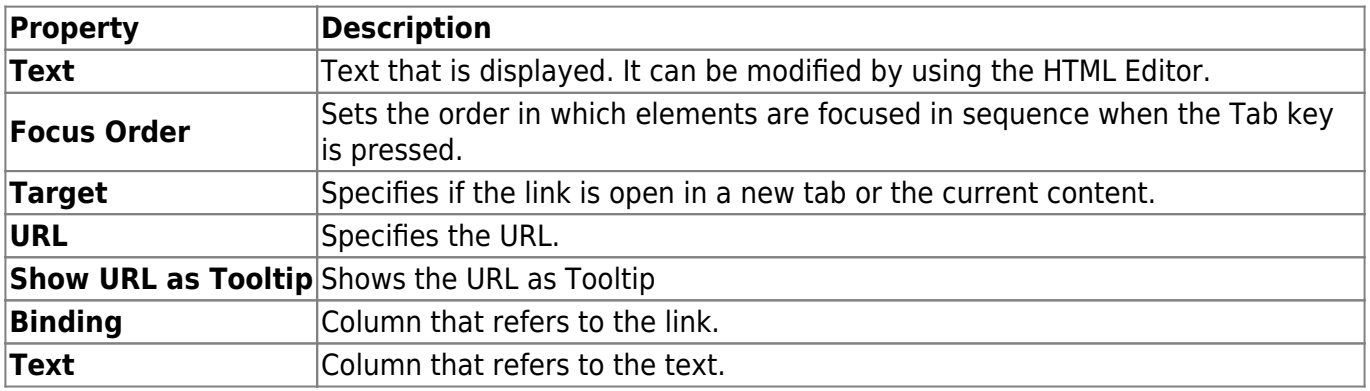

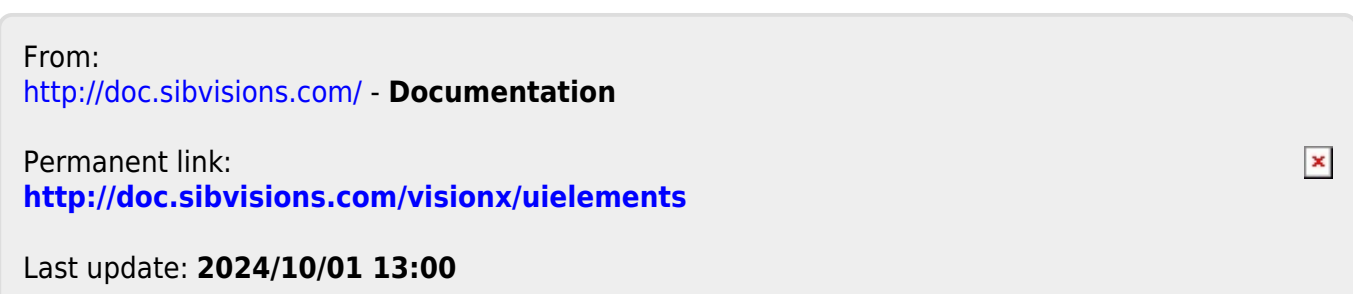